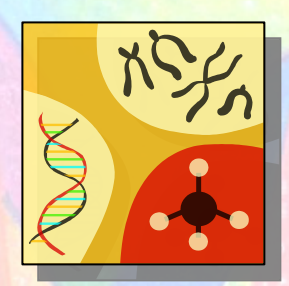

# Welcome to the Markers Database Tutorial

The Markers Database will allow you to l<mark>ocate a s</mark>pecif<mark>ic marker based upon marker</mark> name, marker type or species.

Once identified, you will be able to view marker information, including ID, germplasm and genome positioning, as well as get marker-type specific information.

Markers also link to the Maps, Literature and Ontologies Databases.

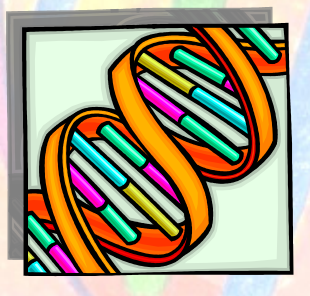

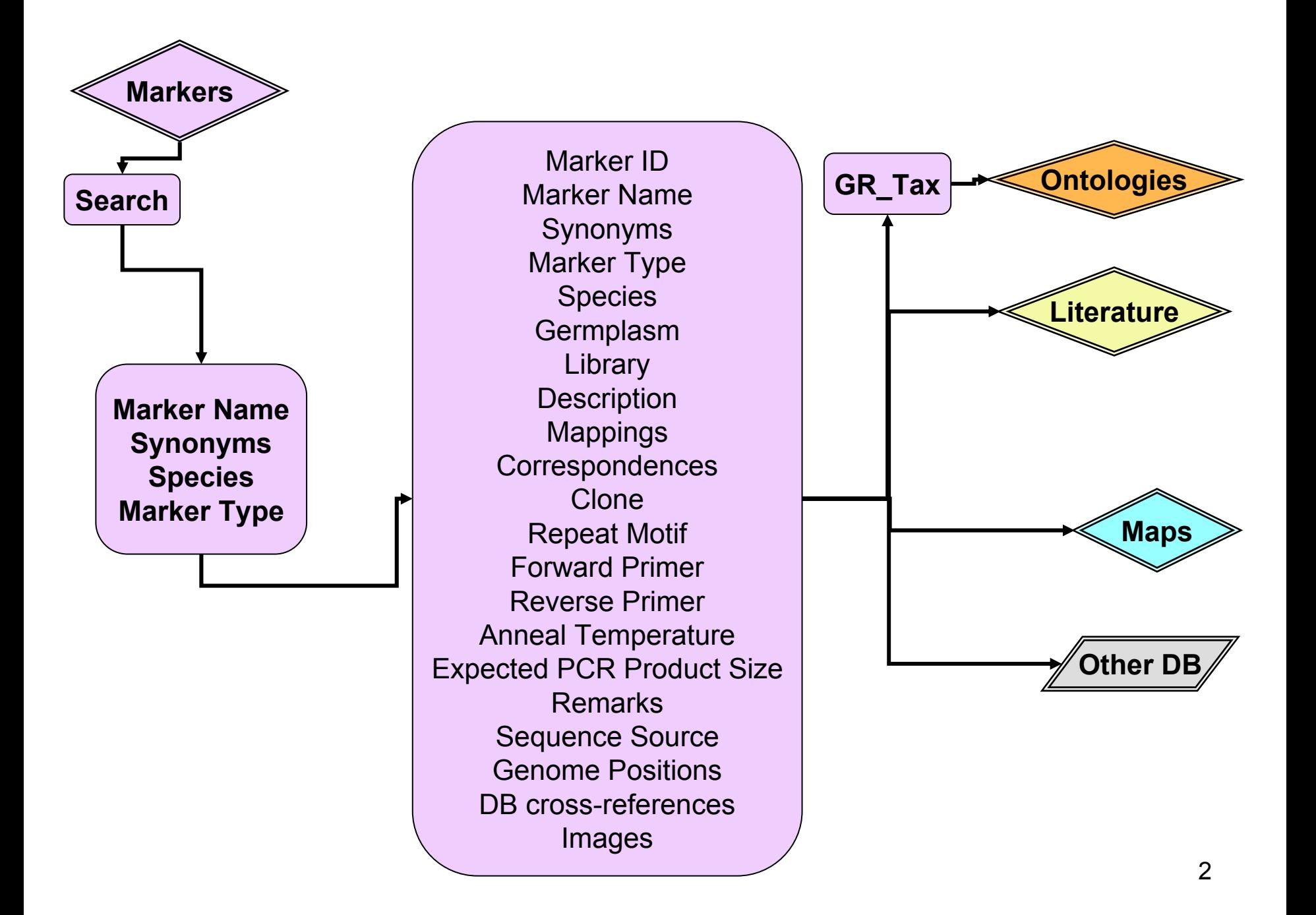

# Tutorial Help

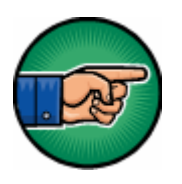

The hand icon indicates a link that allows you to go to the same page in your web browser.

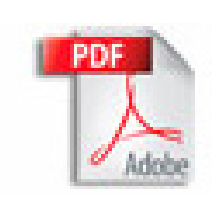

If you are viewing this tutorial with Adobe Acrobat Reader, click the "bookmarks" on the left hand side of the Reader for easier navigation.

# **Action Options** are noted in this type of font.

Notes or comments use this style font.

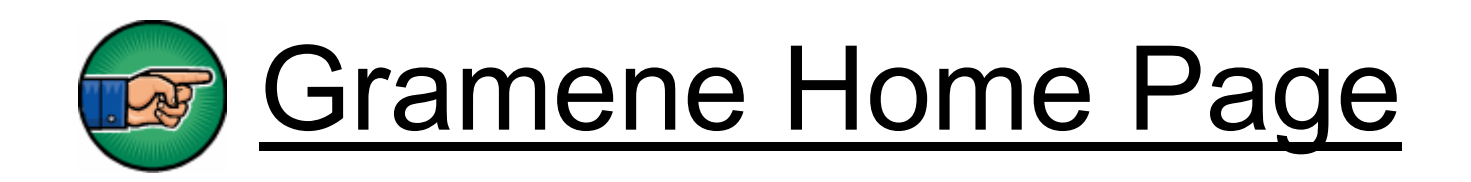

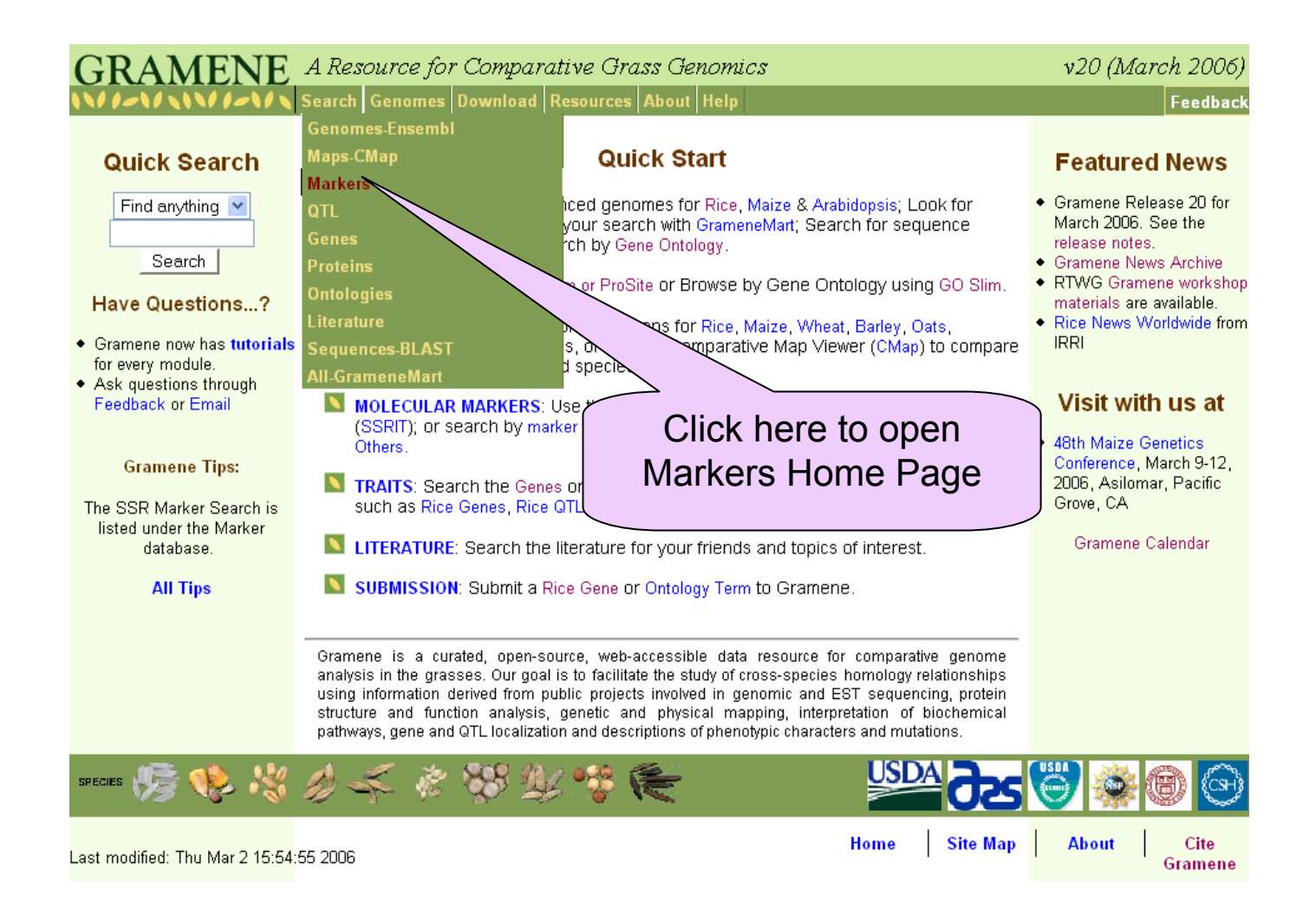

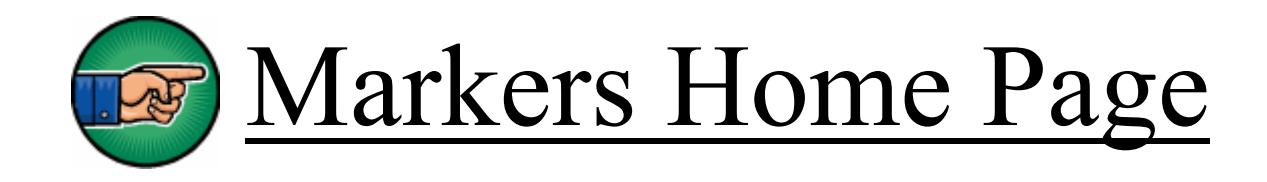

#### **Search | Genomes Download | Resources** About Help

Markers Home | Markers Search | SSR Markers Resource | Help | Tutorial

#### **Gramene Marker Database**

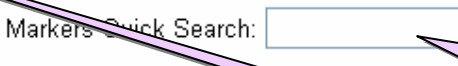

Use the "Quick Search" above to search for a marker name. For more advanced sarch options. document

#### **Marker Release Notes**

The marker database now contain stotal of 4,547,608 markers from more than 180 species. The database has be SSRs from rice. We have added 2.53 Genbank dbEST sequences from fifty species of Poaceae as marker ty Poaceae species and 472,408 TIGR Gene es from eight Poaceae species as marker type "EST Cluster": and مجه flagged as mRNA (excluding dbEST) entries in species as marker type "mRNA".

Use "Quick Search" to Use "Quick Search" to find a marker name or find a marker name or click on "Markers click on "Markers Search" for more Search" for more advanced search options advanced search options (see next slide). (see next slide).

The results table once again shows any number of res Users may still sort the results by clicking on column hea Emore than 1,000 markers result from a query. The sear<del>on results are returned unsorted, nowe</del>ver. sting a large number (> 1,000) of markers will be slow.

Search

Updates contain "Release Notes" Updates contain "Release Notes" describing additions, updates, describing additions, updates, and changes for the latest release and changes for the latest release of the database. of the database.

Feedback

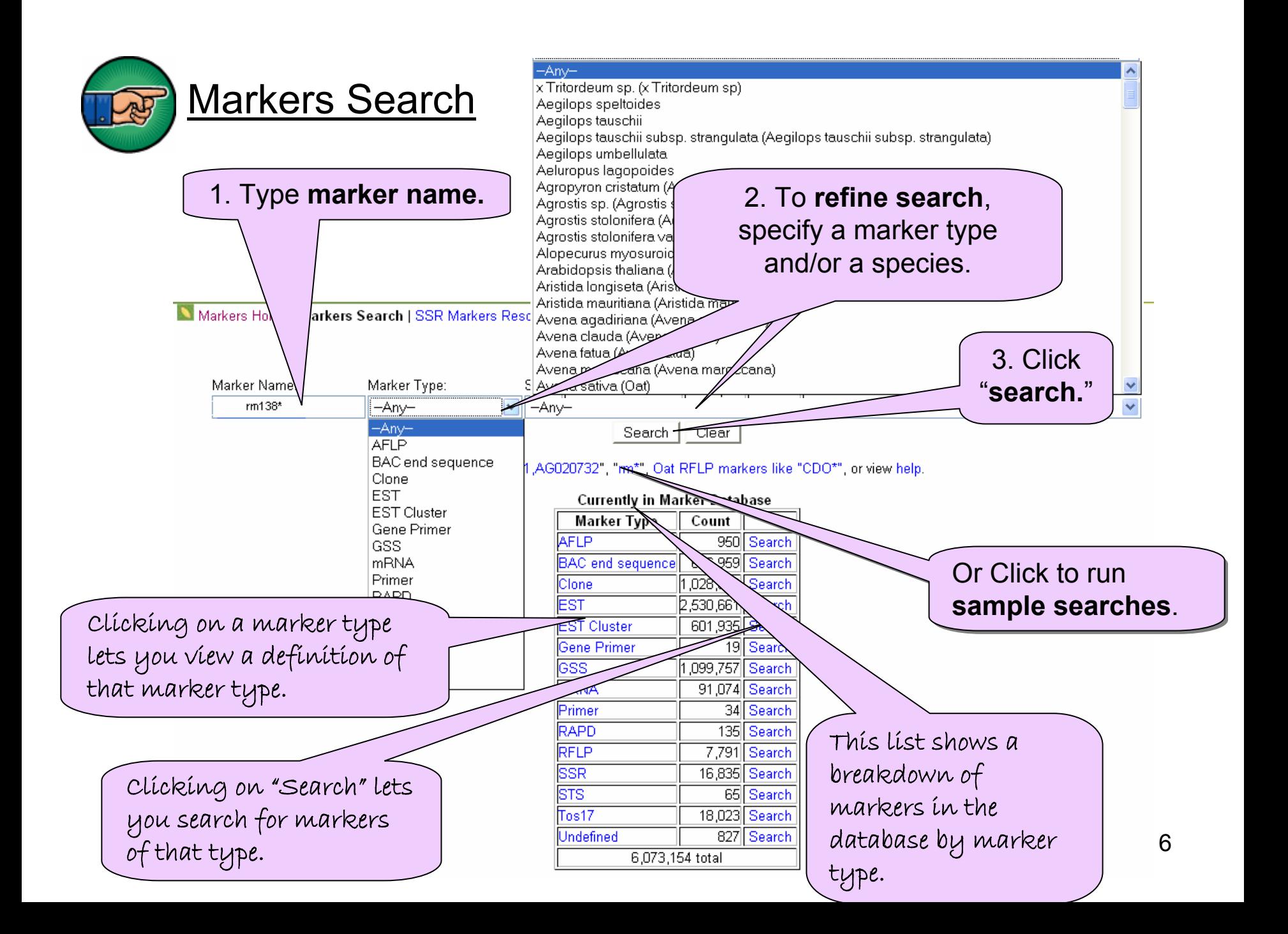

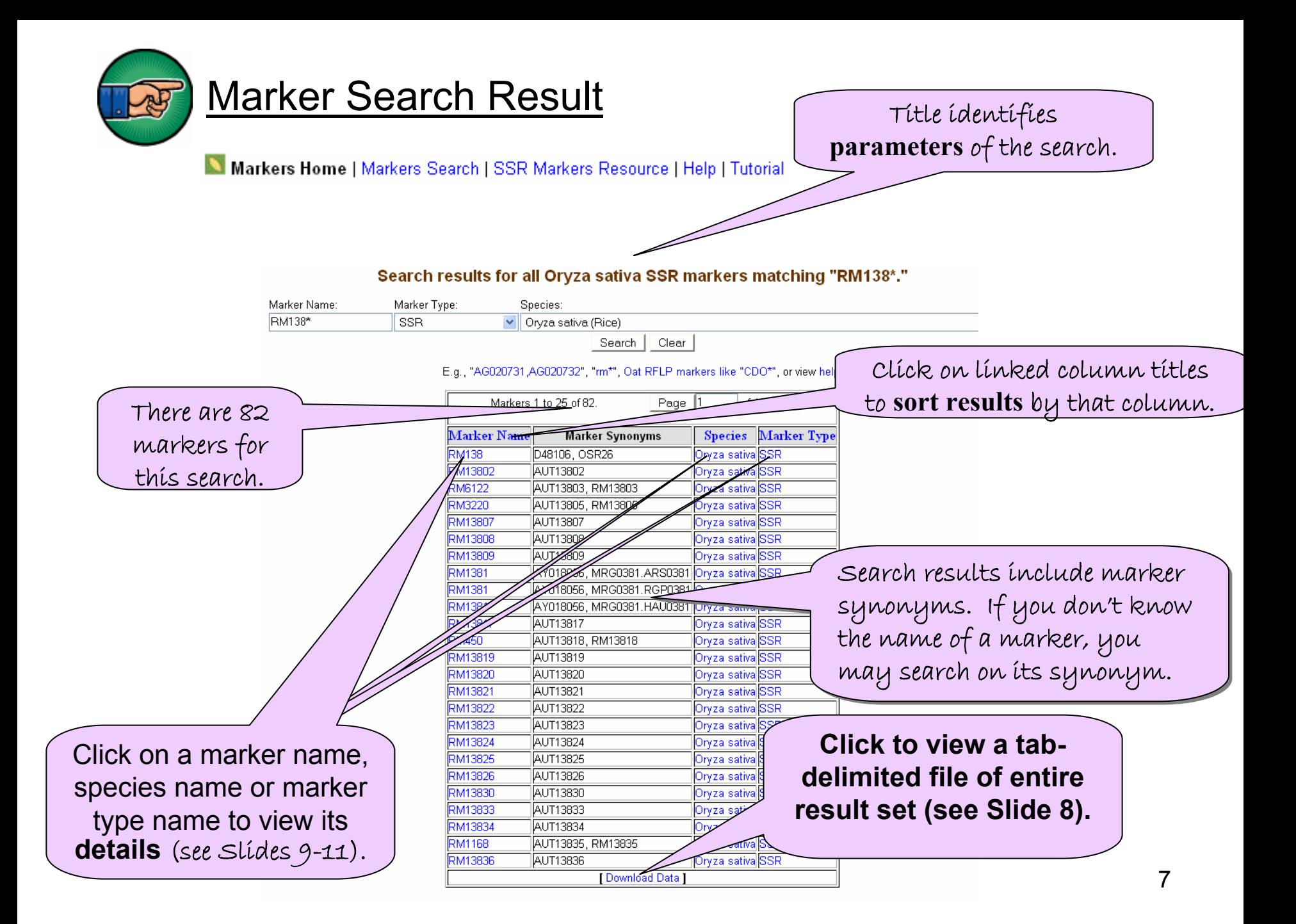

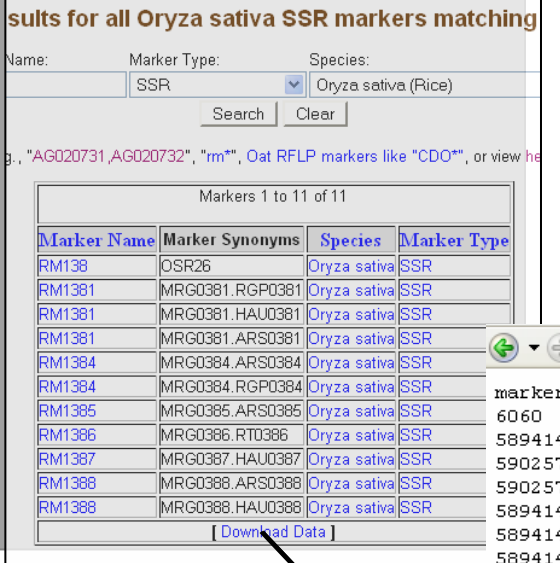

For each search you may view a tab-delimited dump of entire result set by clicking the "download data" link.

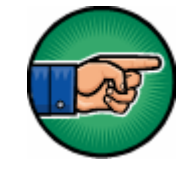

### Download data

 $\sim$   $\sim$   $\sim$ 

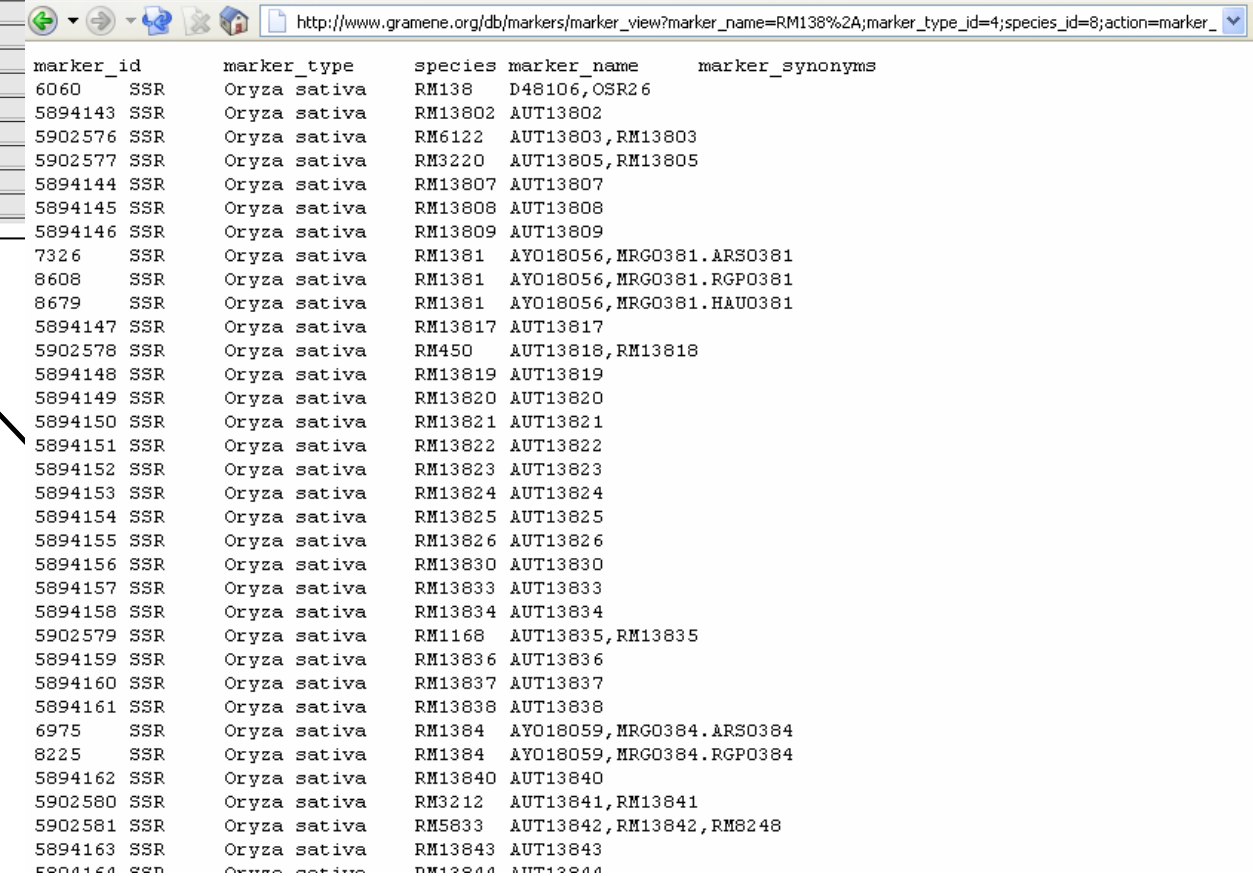

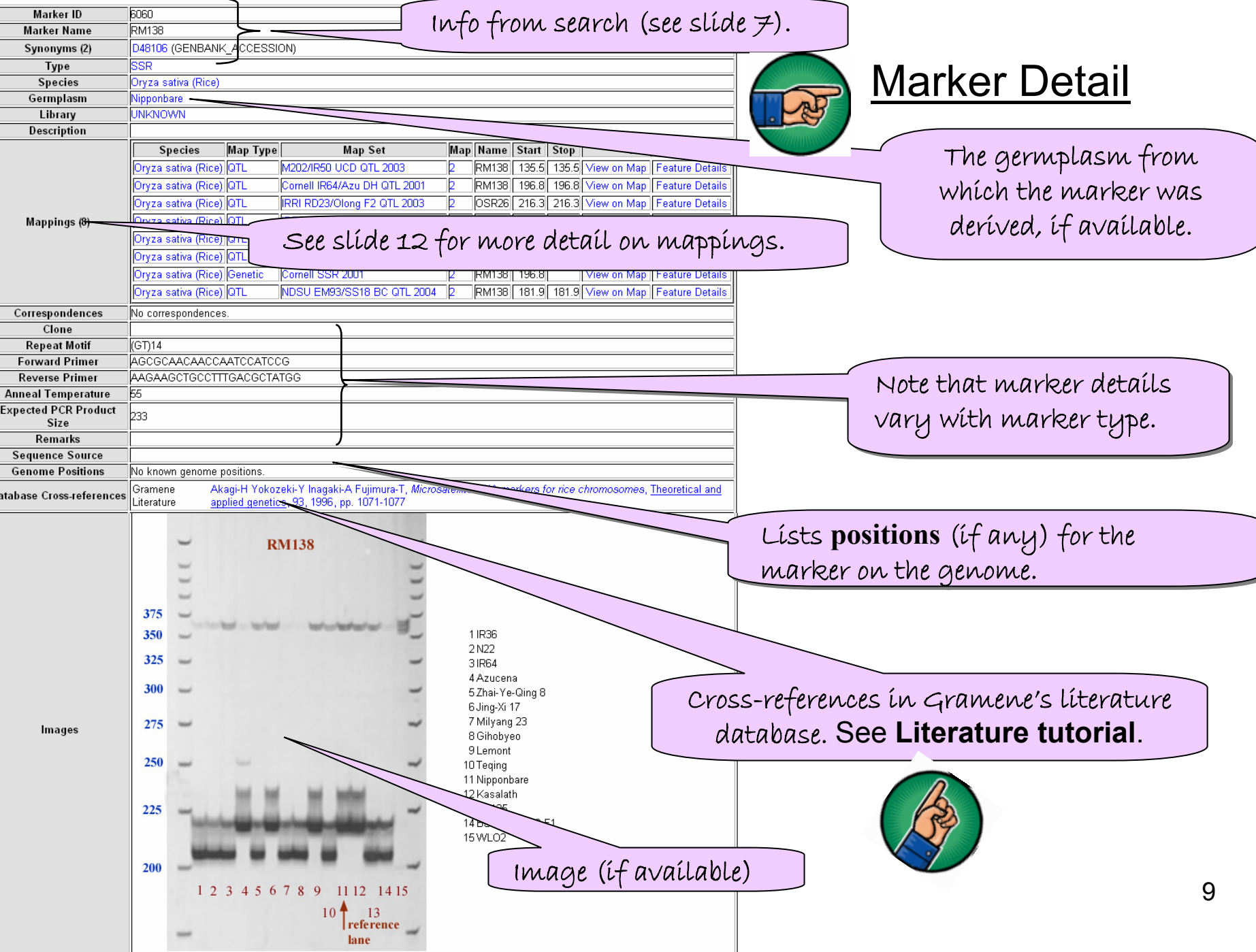

View Rice SSR marker "RM138"

D.

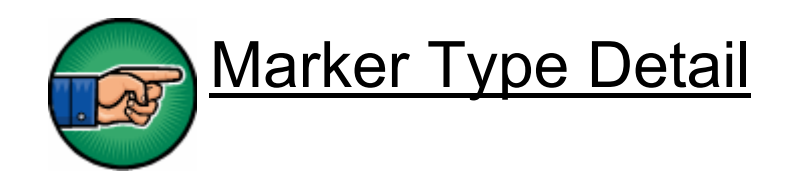

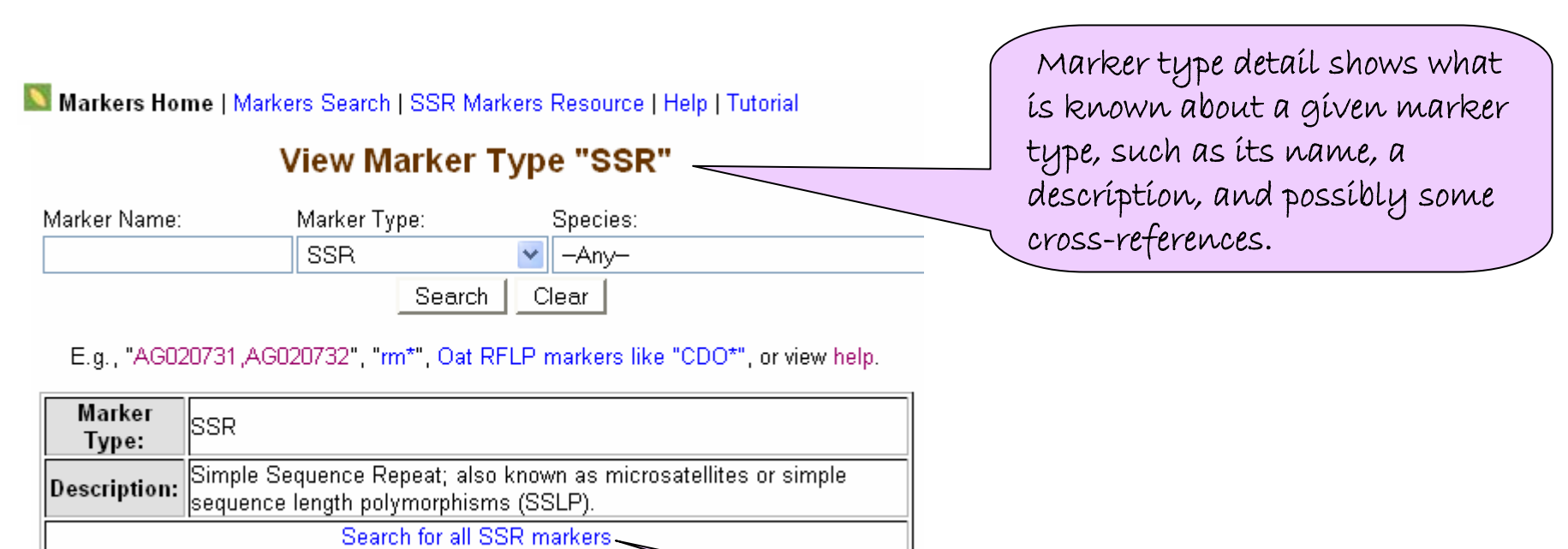

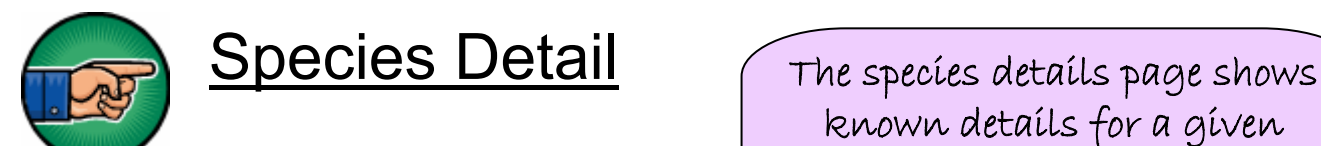

#### **View Species "Orvza sativa"**

known details for a given species, such as its **name**, <sup>a</sup> **description**, and possibly some **cross-references**.

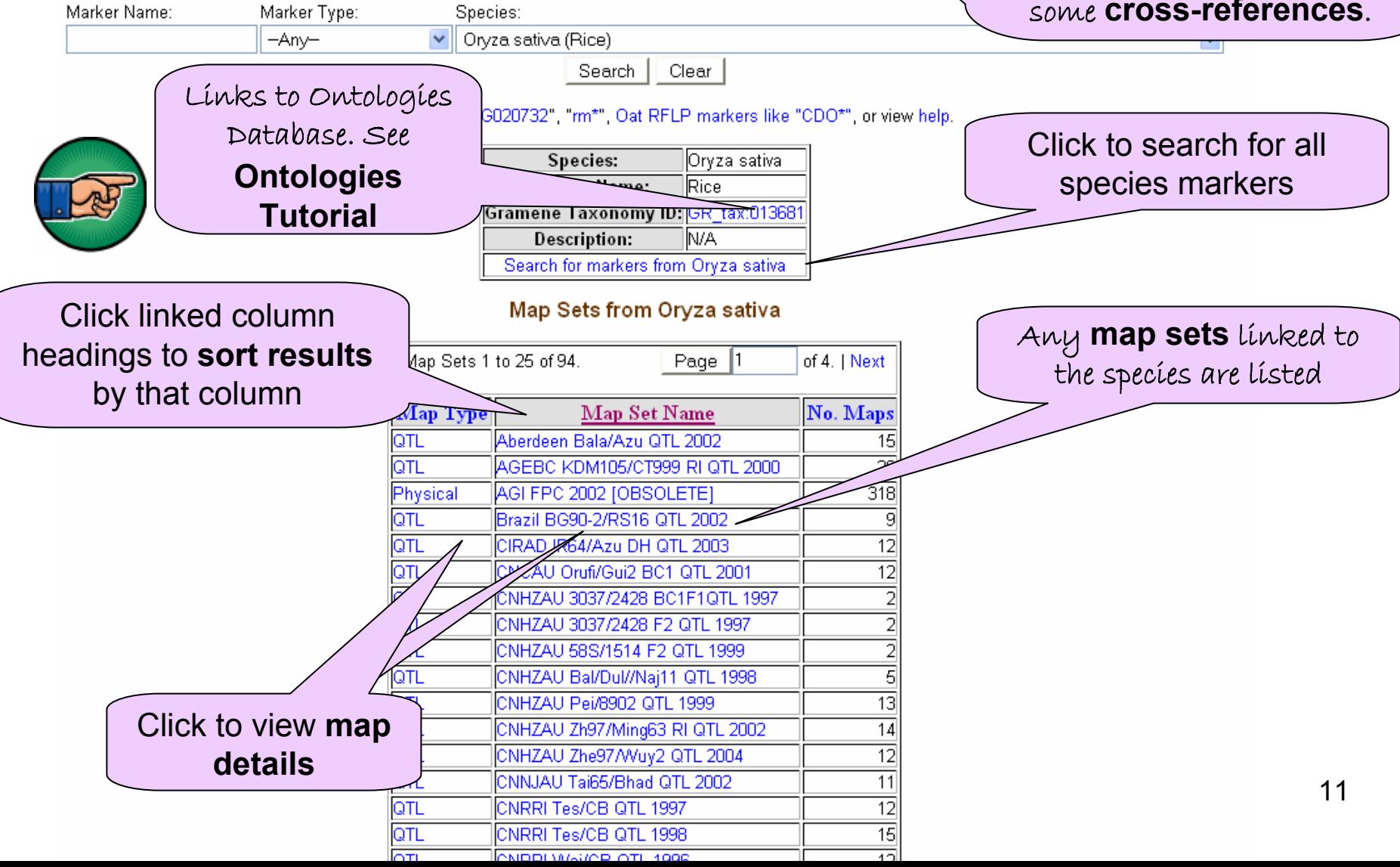

# Mappings

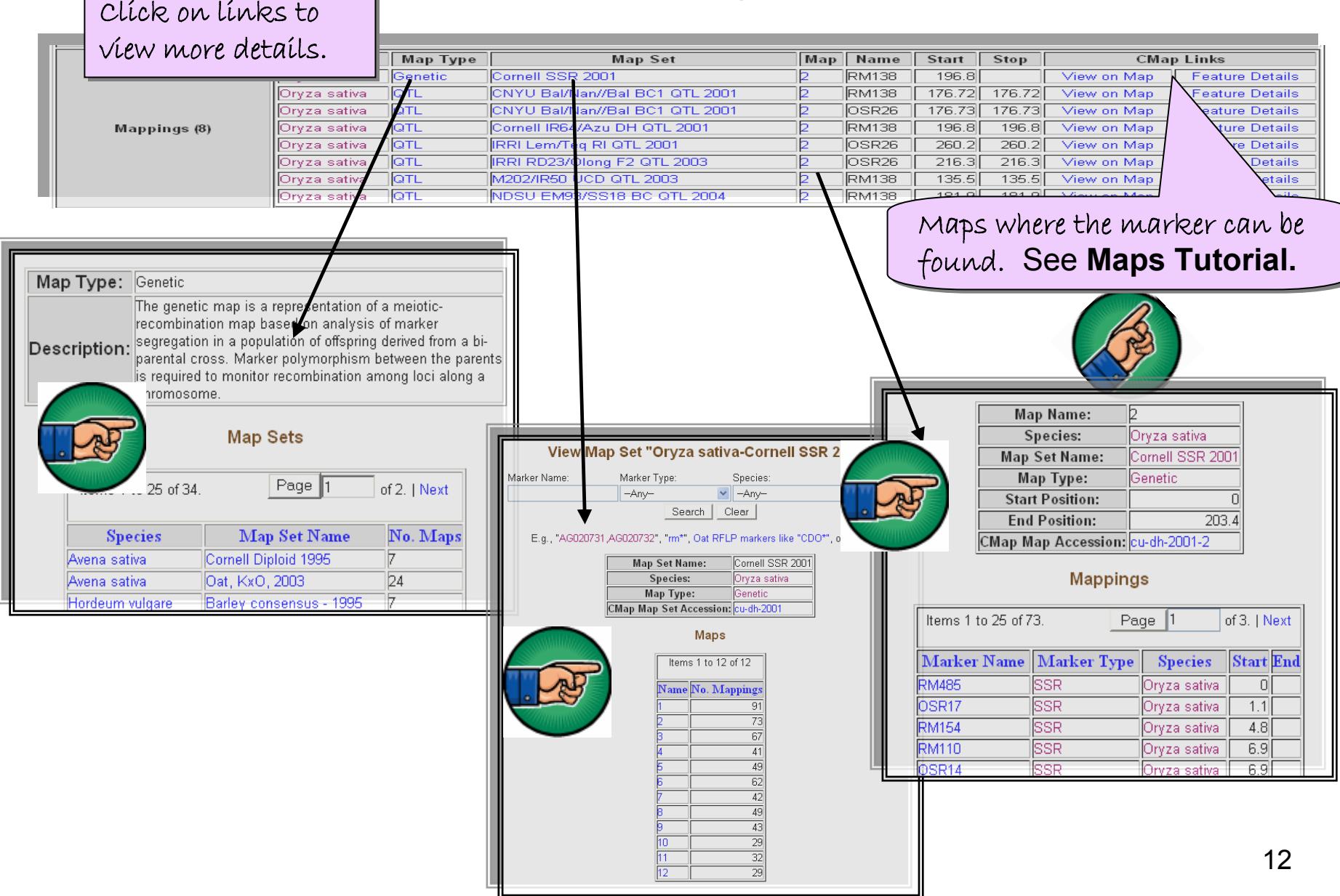

## **Contact Gramene**

**GRAMENE** A Resource for Comparative Grass Genomics **/ \\\/ /-\/\** Search Genomes Download Resources About Help

> Use the feedback button, located at the top of every page, to provide feedback or to ask questions about Gramene.

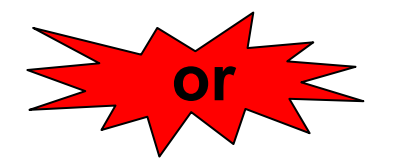

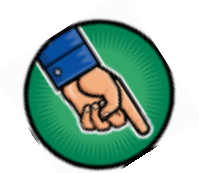

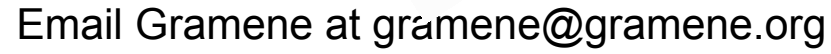

**E**edback